# **DCk Elektro** (silnoproud)

**DCk Elektro** je knihovna základních elektrických značek pro DesignCAD. Značky jsou vybrány podle publikace "Kreslení a čtení elektrotechnických schémat v silnoproudé elektrotechnice" vydané v roce 1993.

#### **Značky jsou roztříděny podle jednotlivých tabulek normy do 12 skupin**:

- Spojování a odbočování vedení, svislá vedení
- Krabice, přípojkové a rozvodné skříně
- **Svítidla**
- Spínače
- Zásuvky
- Jistící přístroje, stykače, relé
- Tlačítkové ovladače
- Domácí telefon a signální zařízení
- Elektroakustické přístroje , antény
- Stroje, spotřebiče .... a (původní tabulka rozdělena na dvě skupiny)
- Jiná zařízení
- Hromosvod a uzemnění

Prvky jsou k dispozici v jednotlivých adresářích (názvy odpovídají přibližně názvům tabulek) odkud si je vybíráte příkazem "**Soubor/Knihovna symbolů**". Zde jsou všechny pohromadě, vyberete nejprve adresář (složku) a pak uvidíte značky včetně manipulačních bodů (první bod je červený, druhý zelený) a názvů DCD souborů. Kliknutím na značku ji můžete přenést do výkresu, pomocí prvního manipulačního bodu umístit, pomocí druhého manipulačního bodu otočit dle potřeby.

Kromě této možnosti můžete využít i předdefinovaných **Panelů nástrojů** (Uživatelské lišty, Toolboxy), které obsahují stejný výběr a dělení jako Knihovna symbolů. Tento náhled je úspornější, zabírá minimum místa na pracovní ploše. Vkládáte značky stejným způsobem, jen manipulační body v náhledu nevidíte, program to neumožňuje.

Značky které postrádáte můžete sami jednoduše vytvořit a snadno přidat k jakékoliv skupině. Je možné vytvořit si i vlastní nové skupiny značek. Můžete si taktéž vytvořit i nové Panely nástrojů (Toolboxy).

V následujících kapitolách si ukážeme jak se pracuje s Knihovnou symbolů, jak s Panely nástrojů, jak se vytváří nové značky, z nich nová knihovna a nový panel nástrojů (někdy též Uživatelská lišta nebo Toolbox).

#### **Instalace:**

Spuštěním souboru **DCk\_Elektro\_Silnoproud.exe** a potvrzením cesty dojde k rozbalení knihoven do předdefinovaných adresářů na disk C:/DesignCAD FALEK/... . Prosím neměňte nic vzhledem k případným dalším úpravám a změnám (Upgrade).

Další kroky instalace (nastavení) Knihovny symbolů a Panelů nástrojů jsou popsány v následujících kapitolách. Petr Falek, Prachatice, 15.9.2007

#### **Obsah:**

- 1. Úvod
- 2. Používání Knihovny symbolů
- 3. Používání Panelů nástrojů (Uživatelských lišt)
- 4. Vytváření značek
- 5. Vytváření Knihovny značek symbolů
- 6. Vytváření Panelů nástrojů (Uživatelských lišt)
- 7. Závěrem

#### **Úvod**

Nejprve vysvětlení některých pojmů. **Knihovna symbolů** je speciální okno se značkami. Náhled nabízí strukturu adresářů a podadresářů na disku počítače, které jsou předem určeny pro ukládání značek. **Značka** je vlastně uložený malý výkres DesignCADu. Ve struktuře se pohybujete standardním způsobem. Zvolený adresář vám nabídne přehled všech značek. Pomocí příkazů DC je můžete vkládat do dalších výkresů (jedná se vlastně o sloučení dvou a více výkresů). Vkládat je můžete kromě jiného jako Symbol, nebo jako výkres - **Rozložený symbol**. Zde prosím nezaměňujte slovo symbol (značky) s pojmem Symbol v DesignCADu. **Symbol** v DC je vlastně vložení výkresu jenom jako - ne doopravdy a nelze ho například ve výkrese editovat (měnit). Má to některé výhody, ale i nevýhody. Proto doporučuji vkládat značky s nastavením "**Vložit rozložený symbol**", kdy umístíte do výkresu skutečnou kresbu, kterou můžete později editovat.

#### **Používání Knihovny symbolů**

Máte spuštěný DesignCAD a z menu zvolíte Soubor / **Knihovna symbolů**. V horní části zvolíte příslušný adresář C:\DesignCAD FALEK\KNIHOVNY\**DCk Elektro** a zobrazí se vám jednotlivé složky všech 12 podadresářů se skupinami značek. Kliknutím např. na záložku "spinace" se vám zobrazí v okně níže náhledy všech značek této

skupiny. Pokud je značek více a okno nestačí, pomůžete si po straně posuvníkem.

Nejprve změňte nastavení tak aby odpovídalo obrázku, tedy zvolte "**Vložte rozložený symbol**", abyste vkládali značky jako skutečnou kresbu. Zaškrtnuté volby "**Zachovat původní velikost**" a "**Vybrat objekt po vložení**" nechejte zapnuté. Pak najeďte na značku kurzorem, 2x klikněte levým tlačítkem a přesuňte kurzor do pracovní plochy. Pokud máte správné měřítko kresby a odpovídající vzdálenost, tak uvidíte značku "pověšenou" na kurzoru za první (červený) manipulační bod a umístíte ho do kresby. Kliknete středním tlačítkem myši nebo klávesu Enter pro potvrzení. Pokud chcete značku natočit, nejprve ji kolem prvního bodu otočíte a zadáte ještě druhý bod (zelený) čímž jeho konečnou polohu zároveň potvrdíte

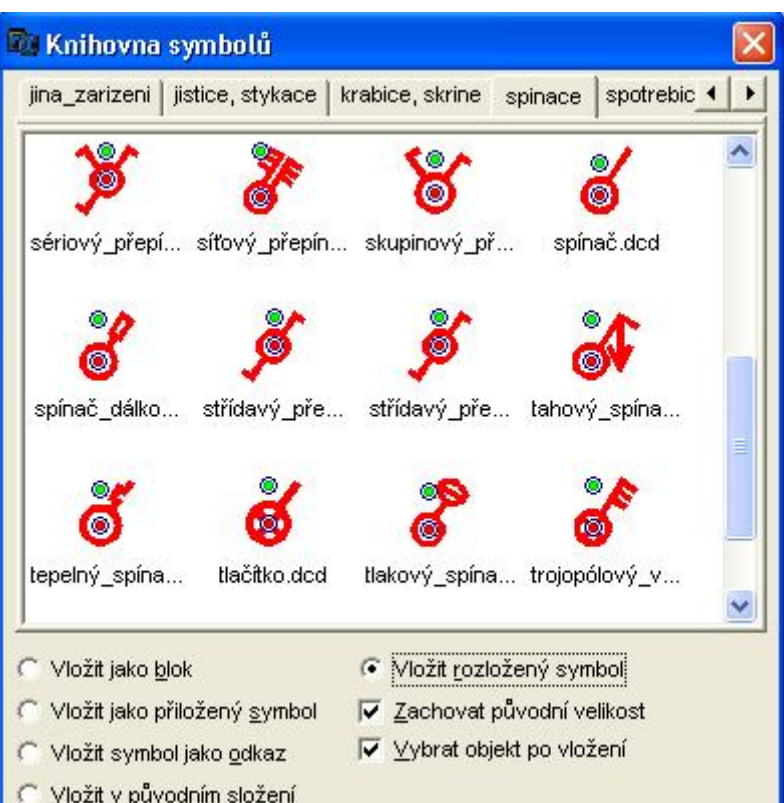

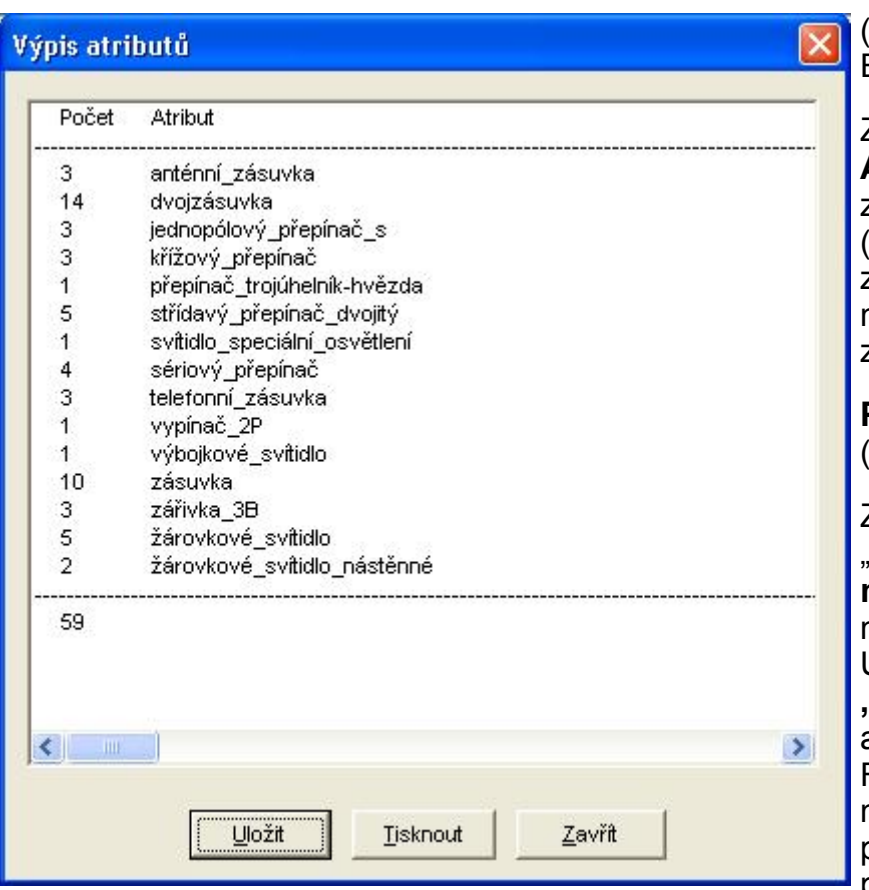

(není nutné stiskávat klávesu Enter, nebo střední tlačítko myši).

Zvolením příkazu "Soubor/**Výpis Atributů**" získáte přehled a součty značek použitých ve výkresu (výpis prvků). Pokud vytvoříte své značky a neopatříte je atributem, nebudou v tomto seznamu zahrnuty.

**Používání Panelů nástrojů** (Uživatelské lišty)

Zvolením příkazu

"Nastavit/Možnosti.../**Panely nástrojů**" otevřete okno, kde si nejprve načtete mnou připravené Uživatelské lišty. Zvolte povel **"Načti panel nástrojů**" a vyhledej adresář C:/DesignCAD FALEK/Toolbox/DCK Elektro a načtěte postupně všechny potřebné soubory. Budou se postupně zobrazovat po levém

okraji pracovní plochy. Kterýkoliv z nich můžete dodatečně zobrazovat nebo skrývat stejně jak o ostatní lišty okolo pracovní plochy. (najet kurzorem myši na některou z lišt, stisk pravého tlačítka a vybrat z nabídky rozvinutého menu).

Umístění značky je stejné jako v předchozím případě u Knihovny symbolů. V tomto případě se značky automaticky vkládají jako kresby /rozložené symboly).

### **Vytváření značek**

Značka je vlastně drobný výkres DesignCADu, tedy soubor s koncovkou DCD. Nakreslíte a uložíte do příslušného adresáře na disku. Aby to ale byla profesionální značka, měly byste dodržet tento postup a pravidla.

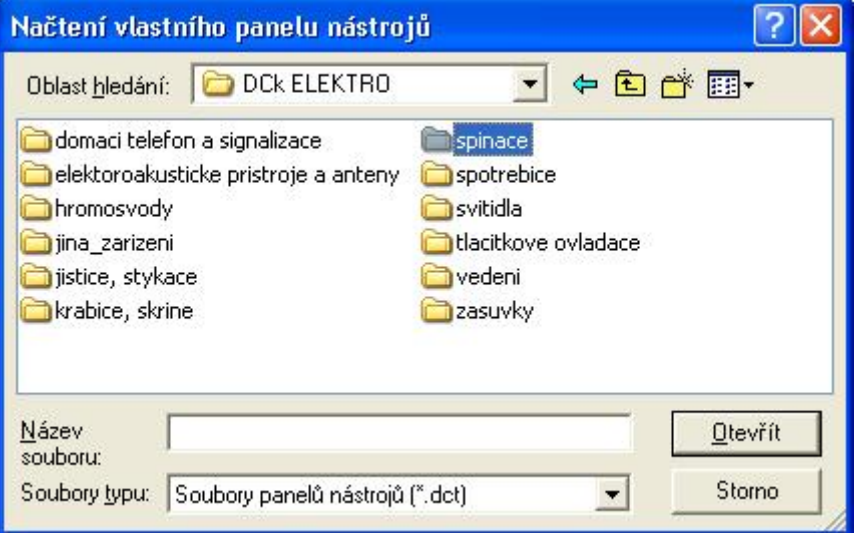

- 1. kresbu vytvářet ve velikosti a čárou tlustou pro konkrétní **měřítko** (1:50)
- 2. kresbu vytvářet **do hladiny nula** (0), nebo ji tam nakonec přesunout
- 3. k hotové kresbě přidat její název jako skrytý **Atribut** s výškou textu 1
- 4. celou kresbu definovat jako **Skupinu**
- 5. zadat na vhodném místě kresby jeden až dva **Manipulační body** (první a druhý)
- 6. kresbu **uložit pod názvem**, který odpovídá popisu ve vloženém Atributu
- **7. umístit** všechny značky do správného adresáře na disku

Pokud vytváříte více značek naráz na jednom výkrese, můžete je nakonec

postupně ukládat příkazem "**Uložit jako**", ale nezapomeňte nejprve zaškrtnou volbu "**Uložit pouze vybrané**" a teprve pak zadat název výkresu značky a zvolit OK.

Značky se automaticky objeví v Knihovně symbolů.

#### **Vytváření Knihovny značek - symbolů**

Jak jsem výše uvedl, připravené značky nakopírujete do připravených podadresářů ve struktuře DCk Elektro. Značky se při novém spuštění Knihovny symbolů objeví automaticky v náhledu příslušného adresáře.

## **Vytváření Panelů nástrojů** (Uživatelských lišt)

Otevřete z menu "Nastavení/Možnosti ../**Panely nástrojů**". Zvolte tlačítko "**Nový panel nástrojů**", zadejte jeho název (potvrďte OK), v nabídce "**Kategorie**" vyberte "**Vložit výkres**". Tlačítkem "**Složka**" otevřete strukturu adresářů na disku a vyberte příslušný adresář a zvolte OK. Z okna "**Dostupné nástroje**" vybírejte postupně všechny značky a tlačítkem "**Přidat**" je kopírujte di pravého okénka s názvem "**Aktuální obsah**". Nakonec uložte nový panel tlačítkem "**Uložit panel nástrojů**".

Do nabídky jej dostanete tlačítkem "**Načíst panel nástrojů**" (vyberete a stisknete Otevřít).

Z nabídky jej odstraníte tlačítkem "**Odstranit panel nástrojů**" (odebere aktuální panel).

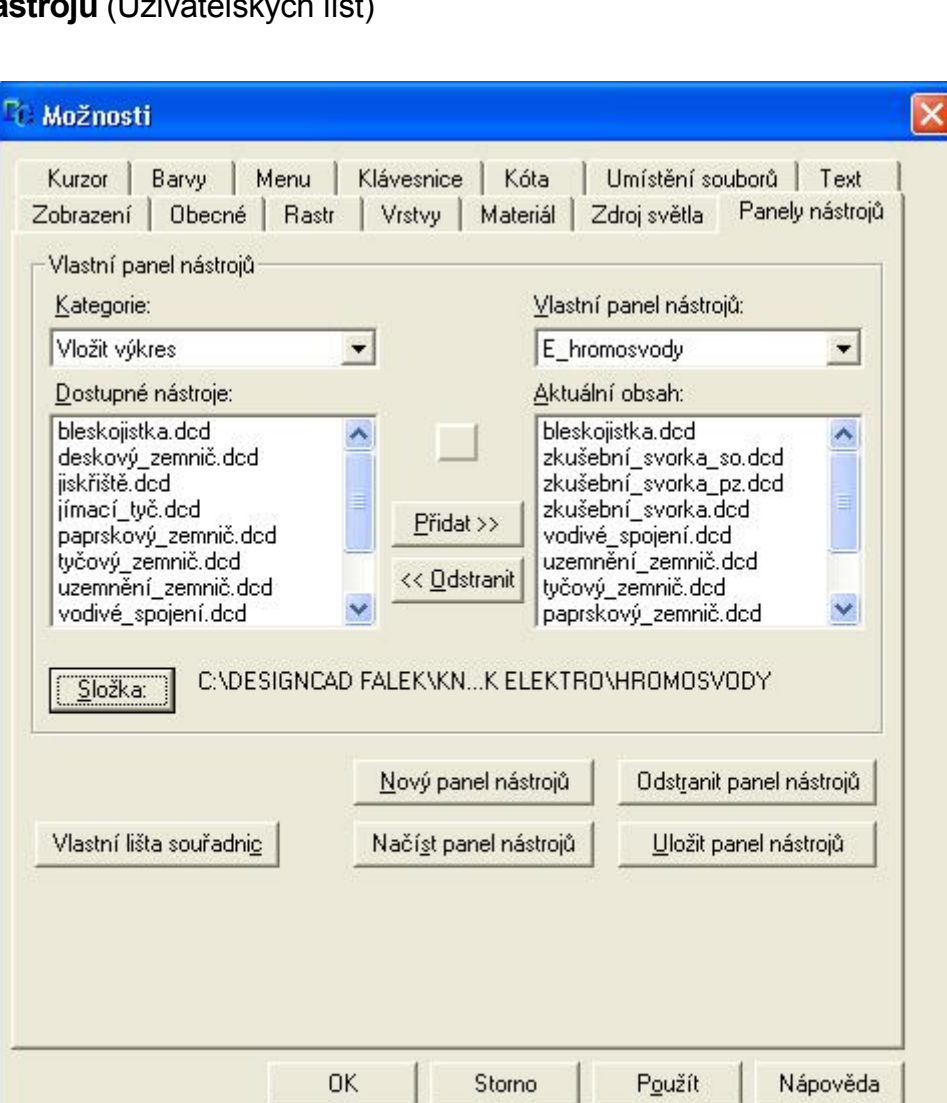

**Závěrem**

Vytvářet značky není nijak složité. Můžete přebírat značky i z jiných výkresů. Pokud budete dodržovat výše uvedená pravidla získáte brzy profesionálního pomocníka, který výrazně urychlí vaší práci.